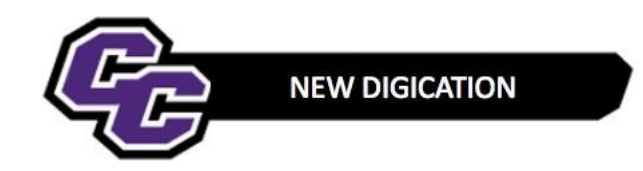

Adding the Provost Response Letter

## **Adding the Provost Response Letter**

**STEP 1**: Point to the Looking Back/Looking Forward tab and click on **Provost Response Letter**:

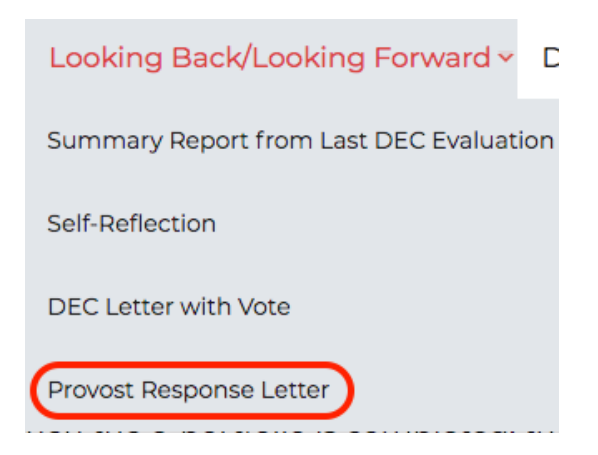

## **STEP 2**: Click on **Add Content**:

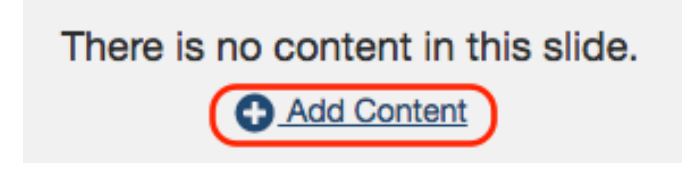

## **STEP 3**: Click on **UPLOAD FILE**:

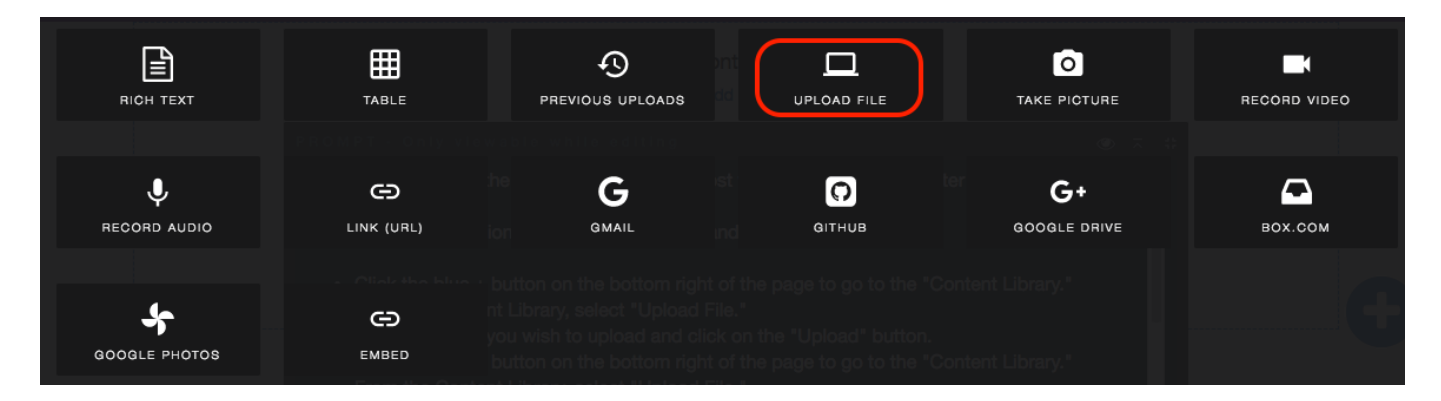

## **STEP4**: Click on **Choose files**:

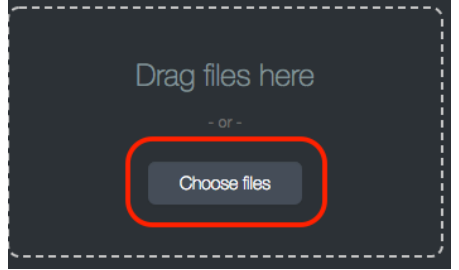

**STEP 5**: Select the file and click on **Upload**:

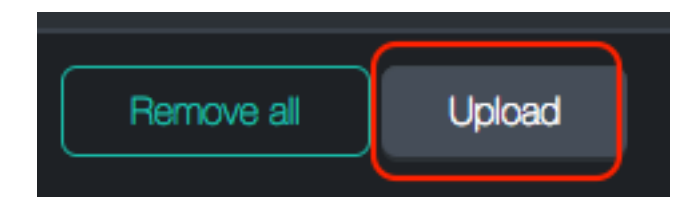

You will see the file in the e-Portfolio